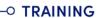

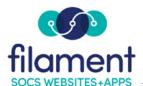

# **News Update Guide Table of Contents**

| News Update Guide Main Page       | 2   |
|-----------------------------------|-----|
| News Update Guide Description     | 2   |
| Creating a Newsletter (Steps 1-7) | 2-4 |
| News Update Moderation            | Ę   |

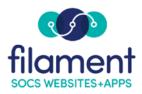

## **News Update Function**

Your SOCS site allows readers to sign up for the News Update by supplying their email address.

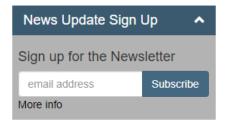

The News Update function works the same as other listservs and allows you to generate a newsletter to send to the list. The News Update automatically sends headlines, a first few sentences of article text, and a link to the article.

**Note:** Only Users who have the News Update access privilege can send a News Update. If you do not have the column **include in news update**, you do not have access to this feature.

#### To Create a Newsletter:

1. To search for articles to reference in your newsletter, select **Search Articles** from the **Articles Menu**.

#### Search Results

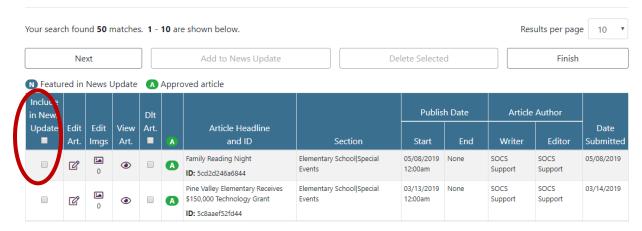

2. Check the **Include in News Update** box next to each article to include in the News Update.

©2020 Filament Essential Services 2 SOCS – News Update

**Note:** Select **Add to News Update** button before moving to another search page.

- 3. When article selection is complete, select **Create News Update**. Links and text to the selected articles are automatically added to your newsletter.
- 4. Articles will appear in the News Update in the same order they are listed below (from top to bottom). Drag and drop the articles to put them in the desired order.

| ■ Drag & drop articles to put them in the order desired. |                                                            |  |
|----------------------------------------------------------|------------------------------------------------------------|--|
| ≡                                                        | Pine Valley Elementary Receives \$150,000 Technology Grant |  |
| ≡                                                        | Family Reading Night                                       |  |
|                                                          | Continue                                                   |  |

- 5. Once the articles are in the correct order, select **Continue**.
- 6. Complete the text fields and options on the News Update Edit Content page.
  - **Email Subject**: The subject line the email receiver sees
  - **News Update Title**: The name of the News Update displayed at the top of the e-mail
  - **Intro Message**: Optional field for a short message.
  - **Heading Displayed Above List of Articles**: Optional field which separates Intro Message and Articles

Note: The Email Subject, News Update Title and Heading
Displayed Above List of Articles fields fill in by default if you are
sending to one listserv. If you are sending to multiple, the fields
will be blank.

#### **Edit Content**

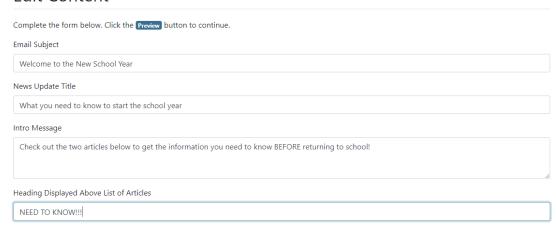

#### Articles:

- o Include in Update Select the check box to deselect an article(s)
- Text box will automatically display the first few sentences of an article and can be changed or deleted

#### **Articles**

(Uncheck articles you don't want to **include** in this news update.)

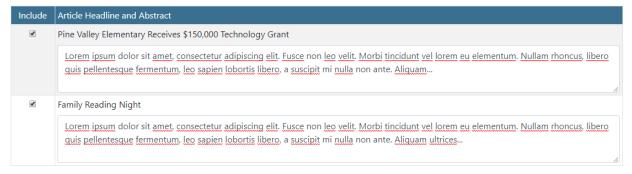

- News Update Footer Info: Displays the URL for your SOCS site
- **HTML email**: The HTML email will provide text links and the first image for your article. If the boxed is unchecked you will see the full address links and no images
- Preview: To see the complete e-mail

These stories and more are waiting for you at <a href='http://www.pinevalleyschool.org' target='\_blank'>Pine Valley School District|</a>

✓ HTML email

Preview

7. From the **Preview**, you can choose to **Edit News Update** or select **Send News Update** to initiate the email.

### **News Update Moderation**

Each listserv has at least one moderator. The moderator can be the person who sends the News Update. There can be a different moderator for each listserv. We recommend a back-up moderator so there is someone to perform the function in the primary moderator's absence.

The role of the moderator is twofold:

- 1. To review the News Update one last time and perform the final "send" function.
- 2. To receive and moderate any responses sent to the listserv.

When a News Update is sent, the moderator must be available to review and send the News Update. If they are not available the News Update will not be sent.